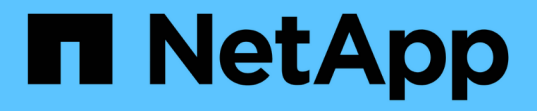

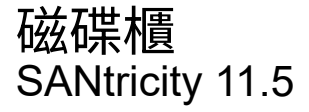

NetApp February 12, 2024

This PDF was generated from https://docs.netapp.com/zh-tw/e-series-santricity-115/smhardware/hardware-page-overview.html on February 12, 2024. Always check docs.netapp.com for the latest.

# 目錄

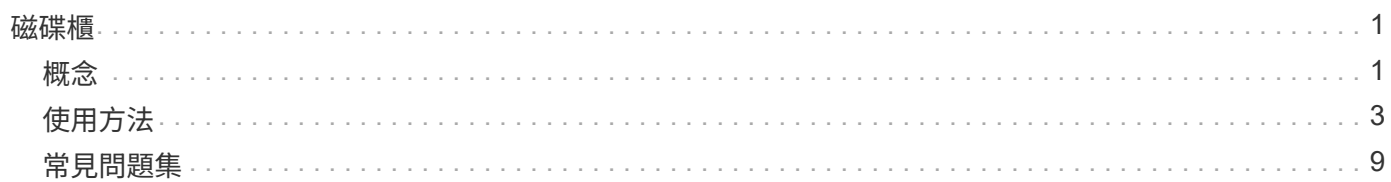

## <span id="page-2-0"></span>磁碟櫃

## <span id="page-2-1"></span>概念

### 硬體頁面總覽

Hardware(硬體)頁面提供儲存陣列實體元件的圖形化描述。您可以從這裡檢查元件狀 態、並執行與這些元件相關的部分功能。

磁碟櫃

機櫃是一個元件、其中包含儲存陣列(控制器、電源/風扇容器和磁碟機)的硬體。磁碟櫃有兩種類型:

- 控制器機櫃:包含磁碟機、電源/風扇機櫃和控制器。控制器可以是單工組態(一個控制器)或雙工組態(兩 個控制器)。
- 磁碟機櫃(或\*擴充櫃\*)-包含磁碟機、電源/風扇迴路、以及兩個輸入/輸出模組(IOM)。IOM也稱為環境 服務模組(ESM)、包括將磁碟機櫃連接至控制器機櫃的SAS連接埠。

磁碟櫃有三種尺寸可供選擇、最多容納12、24或60個磁碟機。每個機櫃都有一個ID編號、由控制器韌體指 派。ID會顯示在機櫃檢視的左上角。

「硬體」頁面上的機櫃檢視會顯示前端或後端元件。您可以從機櫃檢視的右上角選取\*顯示機櫃背面\*或\*顯示機 櫃正面\*、在兩個檢視之間切換。您也可以從頁面底部選取\*顯示全部正面\*或\*顯示全部背面\*。正面和背面檢視顯 示下列項目:

- 前端元件:磁碟機和閒置磁碟機支架。
- •後端元件-控制器和電源/風扇迴路(用於控制器磁碟櫃)或IOM和電源/風扇迴路(用於磁碟機磁碟櫃)。

您可以執行下列與磁碟櫃相關的功能:

- 開啟機櫃的定位燈、以便在機櫃或機架中找到機櫃的實體位置。
- 變更機櫃檢視左上角顯示的ID編號。
- 檢視機櫃設定、例如安裝的磁碟機類型和序號。
- 將機櫃檢視向上或向下移動、以符合儲存陣列中的實體配置。

#### 控制器

控制器是實作儲存陣列與管理功能的硬體與韌體組合。其中包括快取記憶體、磁碟機支援、以及主機介面支援 (SAS、FC、iSCSI)。

您可以執行下列與控制器相關的功能:

- 設定IP位址和速度的管理連接埠。
- 設定iSCSI主機連線(如果您有iSCSI主機)。
- 設定網路時間傳輸協定(NTP)伺服器和網域名稱系統(DNS)伺服器。
- 檢視控制器狀態和設定。
- 允許區域網路以外的使用者啟動SSH工作階段、並變更控制器上的設定。
- 將控制器置於離線、線上或服務模式。

### 磁碟機

儲存陣列可包含硬碟(HDD)或固態硬碟(SSD)。根據磁碟櫃大小、磁碟櫃最多可安裝12、24或60個磁碟 機。

您可以執行下列與磁碟機相關的功能:

- 開啟磁碟機的定位指示燈、即可在磁碟櫃中找到磁碟機的實體位置。
- 檢視磁碟機狀態和設定。
- 重新指派磁碟機(邏輯上以未指派的磁碟機取代故障磁碟機)、並視需要手動重建磁碟機。
- 手動將磁碟機故障、以便更換。(如果磁碟機故障、您可以在更換磁碟機之前複製磁碟機內容。)
- 指派或取消指派熱備援磁碟。
- 清除啟用安全功能的磁碟機。

## 硬體術語

瞭解硬體條款如何適用於您的儲存陣列。

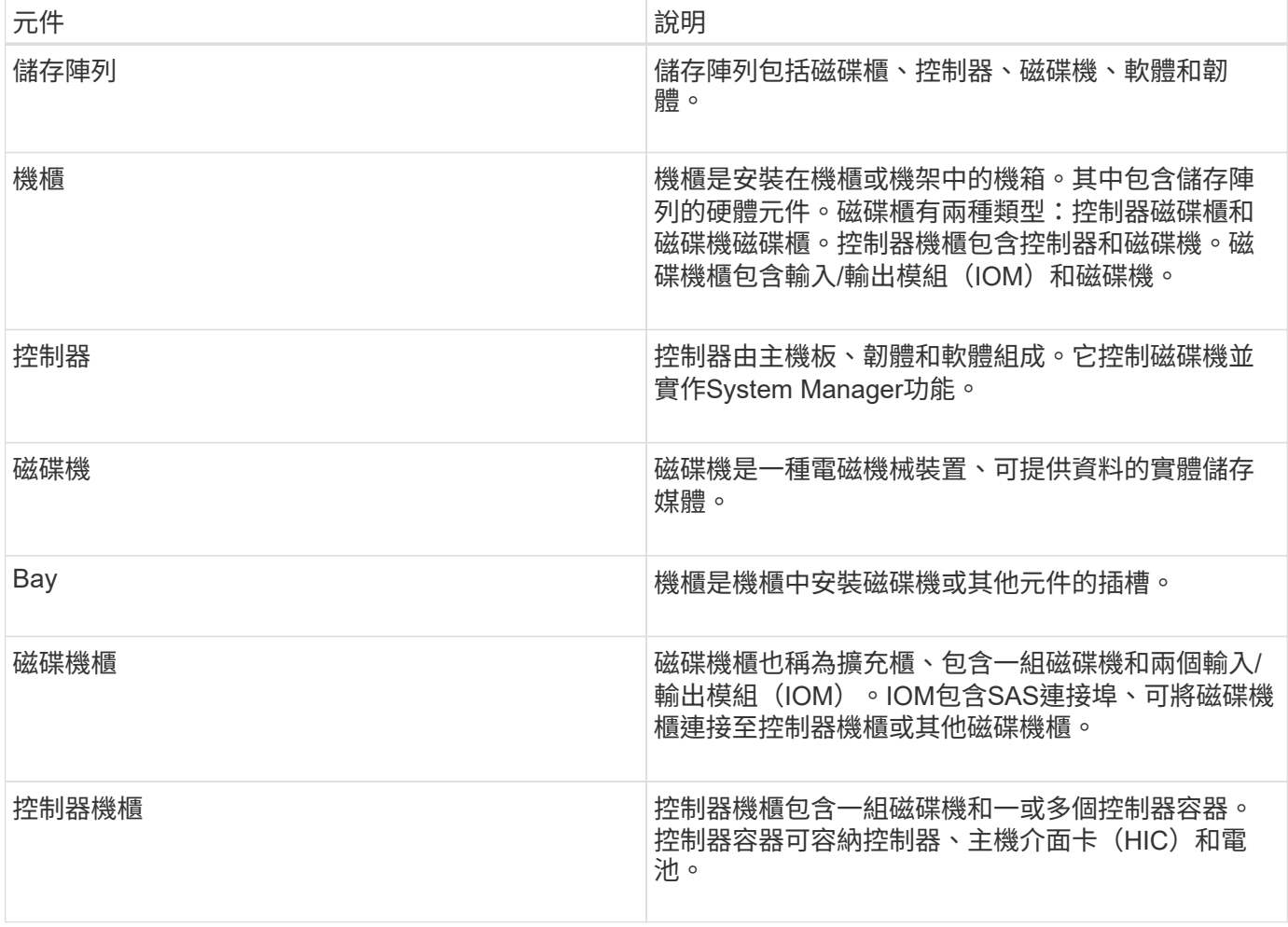

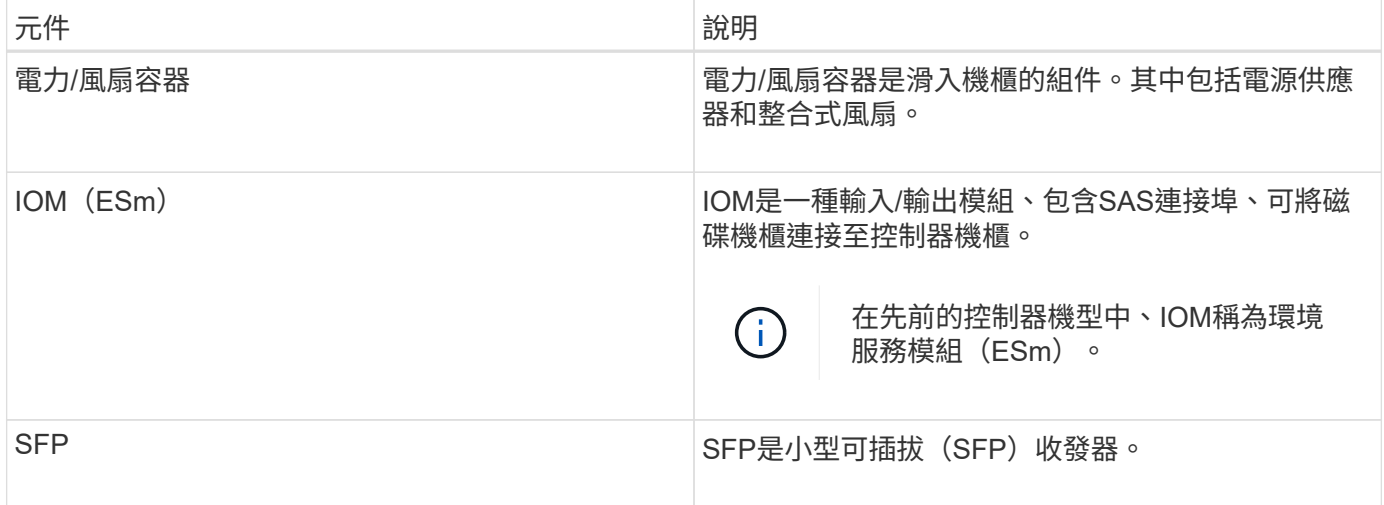

## <span id="page-4-0"></span>使用方法

檢視硬體元件

「硬體」頁面提供排序和篩選功能、讓您更容易找到元件。

步驟

- 1. 選取\*硬體\*。
- 2. 請使用下表所述的功能來檢視硬體元件。

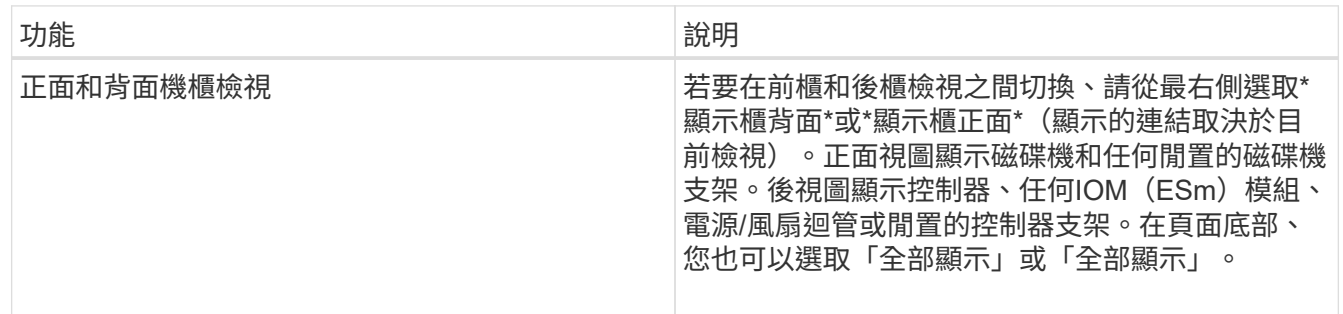

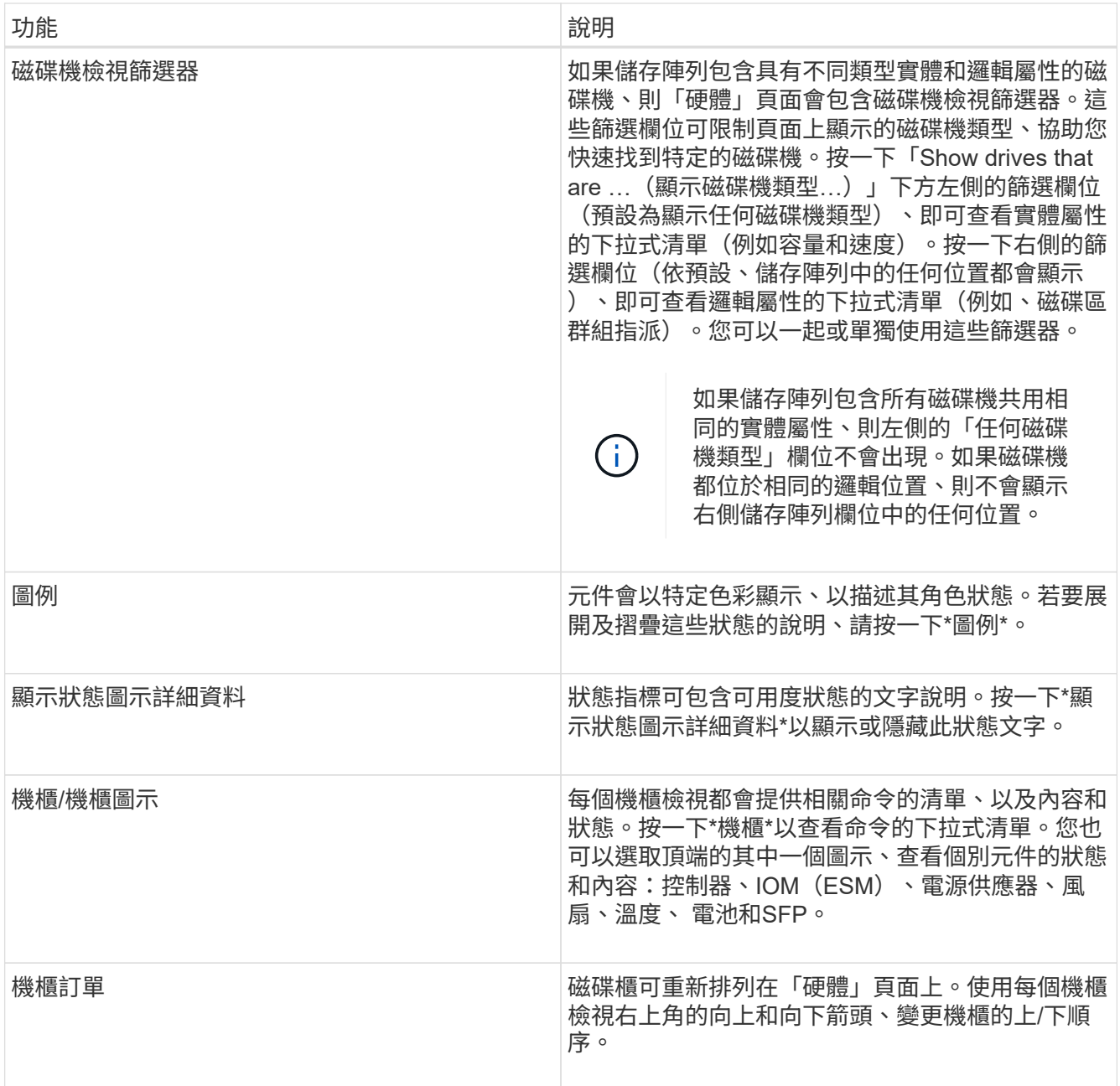

顯示或隱藏零組件狀態

您可以顯示磁碟機、控制器、風扇和電源供應器的狀態說明。

步驟

1. 選取\*硬體\*。

2. 若要查看背面或正面元件:

◦ 如果您想查看控制器和電源/風扇磁碟櫃元件、但顯示磁碟機、請按一下\*顯示磁碟櫃背面\*。

◦ 如果您想查看磁碟機、但顯示控制器和電源/風扇容器元件、請按一下\*顯示機櫃正面\*。

3. 若要檢視或隱藏快顯狀態說明:

◦ 如果您想要查看狀態圖示的快顯說明、請按一下機櫃檢視右上角的顯示狀態圖示詳細資料(勾選此核取

方塊)。

◦ 若要隱藏快顯說明、請再次按一下\*顯示狀態圖示詳細資料\*(清除核取方塊)。

4. 若要查看完整狀態詳細資料、請在機櫃檢視中選取元件、然後選取\*檢視設定\*。

5. 如果要查看彩色組件的說明,請選擇\*圖例\*。

切換前後視圖

「硬體」頁面可顯示機櫃的正面檢視或背面檢視。

關於這項工作

後視圖顯示控制器/ IOM和電源風扇迴轉器。前視圖顯示磁碟機。

#### 步驟

- 1. 選取\*硬體\*。
- 2. 如果圖形顯示磁碟機、請按一下\*顯示磁碟櫃背面\*。

圖形會變更、以顯示控制器而非磁碟機。

3. 如果圖形顯示控制器、請按一下\*顯示機櫃正面\*。

圖形會變更、以顯示磁碟機而非控制器。

- 4. 可選:**\***您可以選擇**\***顯示全部正面**\***或**\***顯示全部背面(位於頁面底部)。
- 變更磁碟櫃的檢視順序

您可以變更「硬體」頁面上顯示的磁碟櫃順序、以符合機櫃中磁碟櫃的實體順序。

#### 步驟

- 1. 選取\*硬體\*。
- 2. 從機櫃檢視的右上角選取向上或向下箭頭、以重新排列「硬體」頁面上顯示的機櫃順序。

開啟機櫃定位燈

若要尋找硬體頁面上顯示的機櫃實體位置、您可以開啟機櫃的定位燈。

#### 步驟

- 1. 選取\*硬體\*。
- 2. 選取控制器機櫃或磁碟機機櫃的下拉式清單、然後選取\*開啟定位器指示燈\*。

機櫃的定位燈會亮起。

3. 當您實際找到機櫃時、請返回對話方塊、然後選取\* Turn off\*。

## 變更機櫃**ID**

機櫃ID是唯一識別儲存陣列中機櫃的編號。磁碟櫃會以每個機櫃檢視左上角的00或01開始 連續編號。

關於這項工作

控制器韌體會自動指派機櫃ID、但如果您想要建立不同的訂購方案、可以變更該編號。

#### 步驟

- 1. 選取\*硬體\*。
- 2. 選取控制器機櫃或磁碟機機櫃的下拉式清單、然後選取\*變更ID\*。
- 3. 在\*變更機櫃ID\*對話方塊中、選取下拉式清單以顯示可用的號碼。

此對話方塊不會顯示目前指派給作用中磁碟櫃的ID。

4. 選取可用的號碼、然後按一下「儲存」。

根據您選擇的編號、磁碟櫃訂單可能會重新排列在\* Hardware (硬體)頁面上。如果需要、您可以使用每個 機櫃右上角的向上/向下箭頭來重新調整訂單。

#### 檢視機櫃元件狀態和設定

「硬體」頁面提供機櫃元件的狀態和設定、包括電源供應器、風扇和電池。

關於這項工作

可用的元件取決於機櫃類型:

- 磁碟機櫃-在單一磁碟櫃中包含一組磁碟機、電源/風扇迴路、輸入/輸出模組(IOM)及其他支援元件。
- 控制器機櫃:在單一機櫃中包含一組磁碟機、一或兩個控制器機櫃、電源/風扇機櫃及其他支援元件。

步驟

- 1. 選取\*硬體\*。
- 2. 選取控制器機櫃或磁碟機機櫃的下拉式清單、然後選取\*檢視設定\*。

「機櫃元件設定」對話方塊隨即開啟、其中有顯示機櫃元件相關狀態和設定的索引標籤。視所選的機櫃類型 而定、表格中所述的某些標籤可能不會出現。

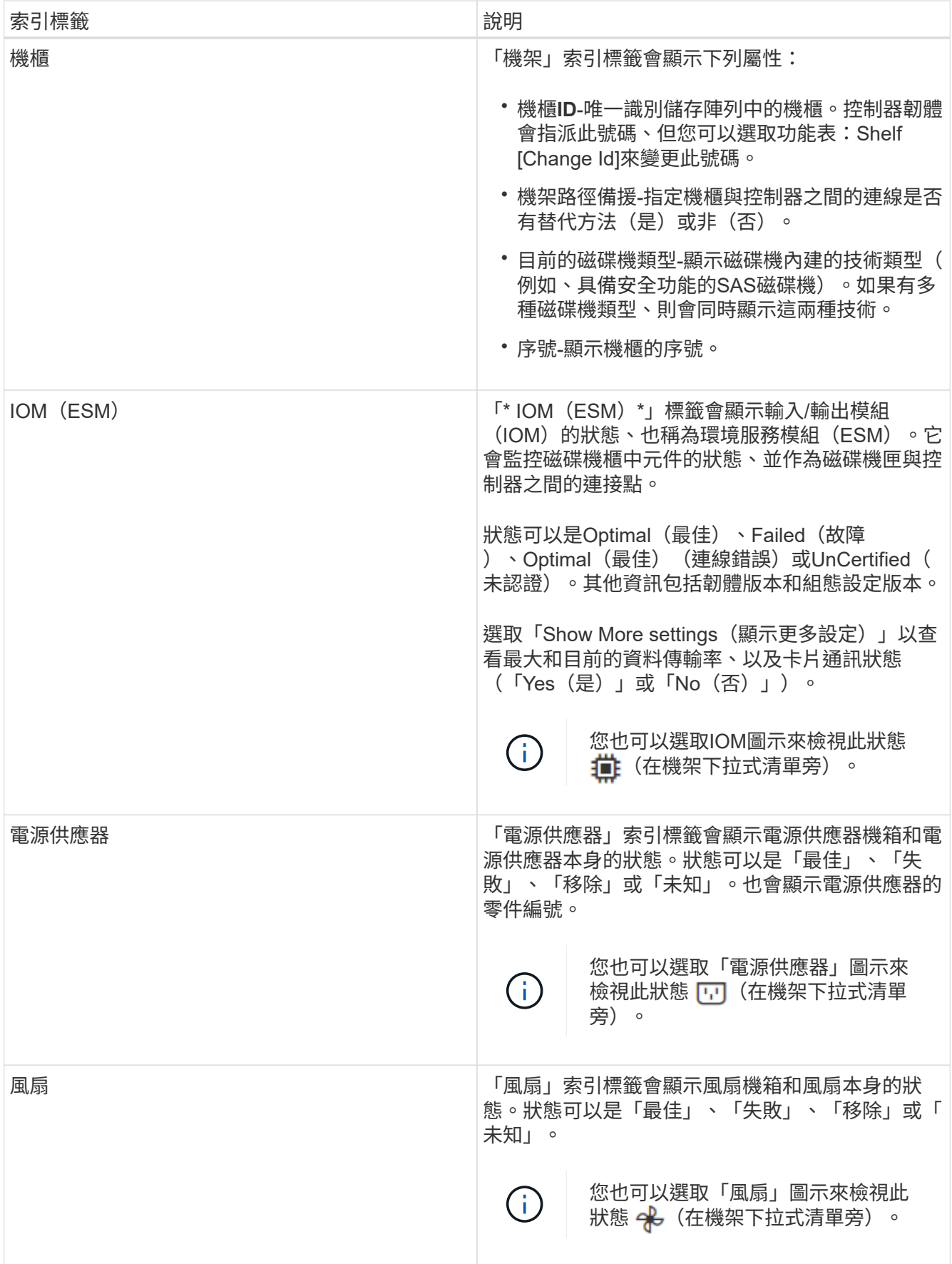

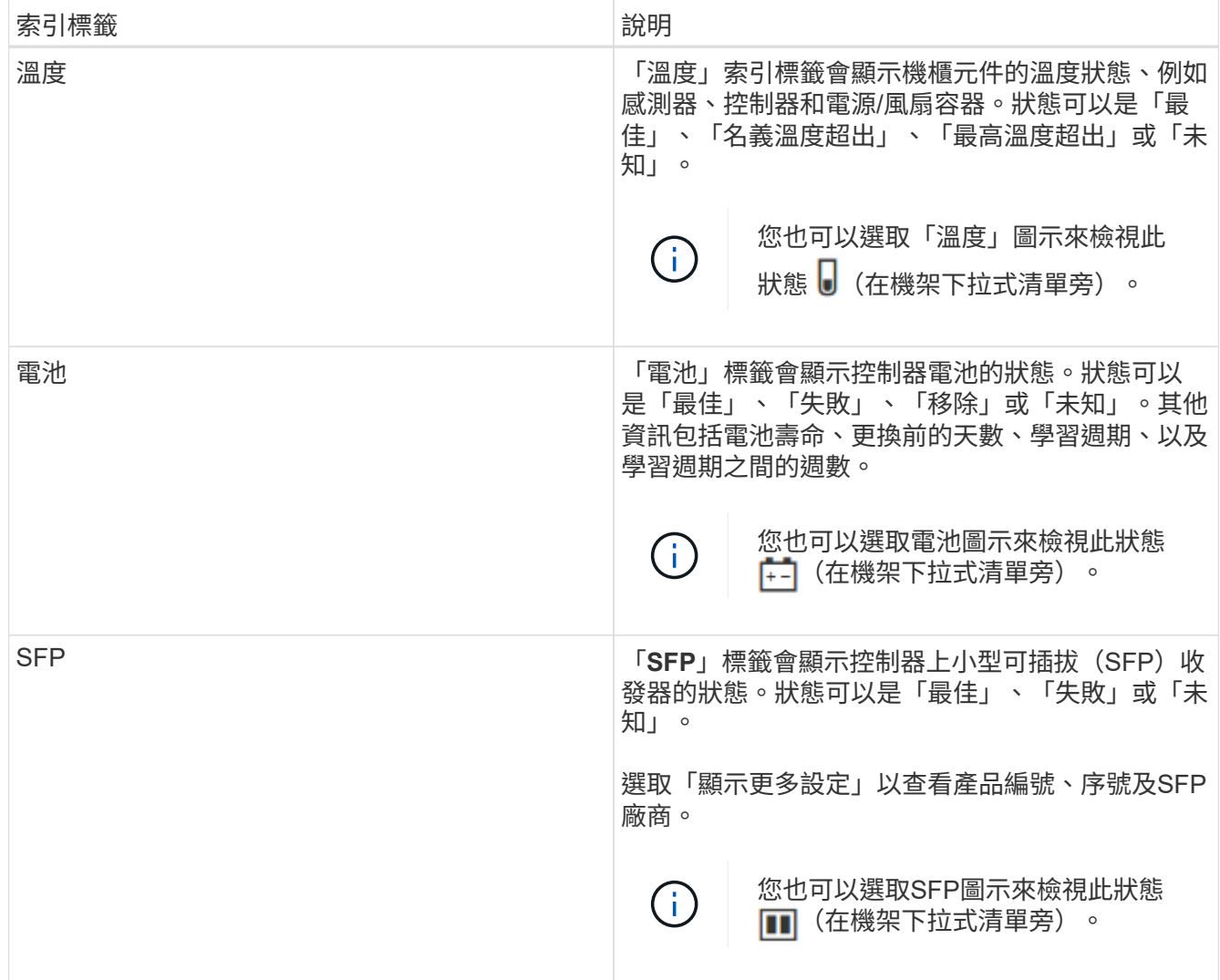

3. 按一下 \* 關閉 \* 。

更新電池記憶週期

學習週期是自動校準智慧型電池電量表的週期。週期會排定在8週時間內(每個控制器)、 於同一天和時間自動開始。如果您想要設定不同的排程、可以調整學習週期。

關於這項工作

更新記憶週期會影響兩個控制器電池。

### 步驟

- 1. 選取\*硬體\*。
- 2. 選取控制器機櫃的下拉式清單、然後選取\*檢視設定\*。
- 3. 選取「電池」索引標籤。
- 4. 選擇\*更新電池記憶週期\*。

「更新電池記憶週期」對話方塊隨即開啟。

5. 從下拉式清單中、選取新的日期和時間。

6. 按一下「 \* 儲存 \* 」。

## <span id="page-10-0"></span>常見問題集

什麼是機櫃損失保護和藥櫃損失保護?

機櫃遺失保護和藥櫃遺失保護是資源池和磁碟區群組的屬性、可讓您在單一機櫃或藥櫃故 障時維持資料存取。

機櫃損失保護

機櫃是包含磁碟機或磁碟機與控制器的機箱。機櫃遺失保護可確保在單一磁碟機櫃發生通訊完全中斷時、能夠存 取資源池或磁碟區群組中磁碟區上的資料。通訊中斷的範例可能是磁碟機櫃電力中斷、或兩個I/O模組(IOM) 故障。

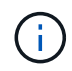

如果磁碟機已在集區或磁碟區群組中故障、則無法保證磁碟櫃遺失保護。在這種情況下、失去磁 碟機櫃的存取權、進而導致集區或磁碟區群組中的另一個磁碟機遺失資料。

機櫃損失保護的準則取決於保護方法、如下表所述:

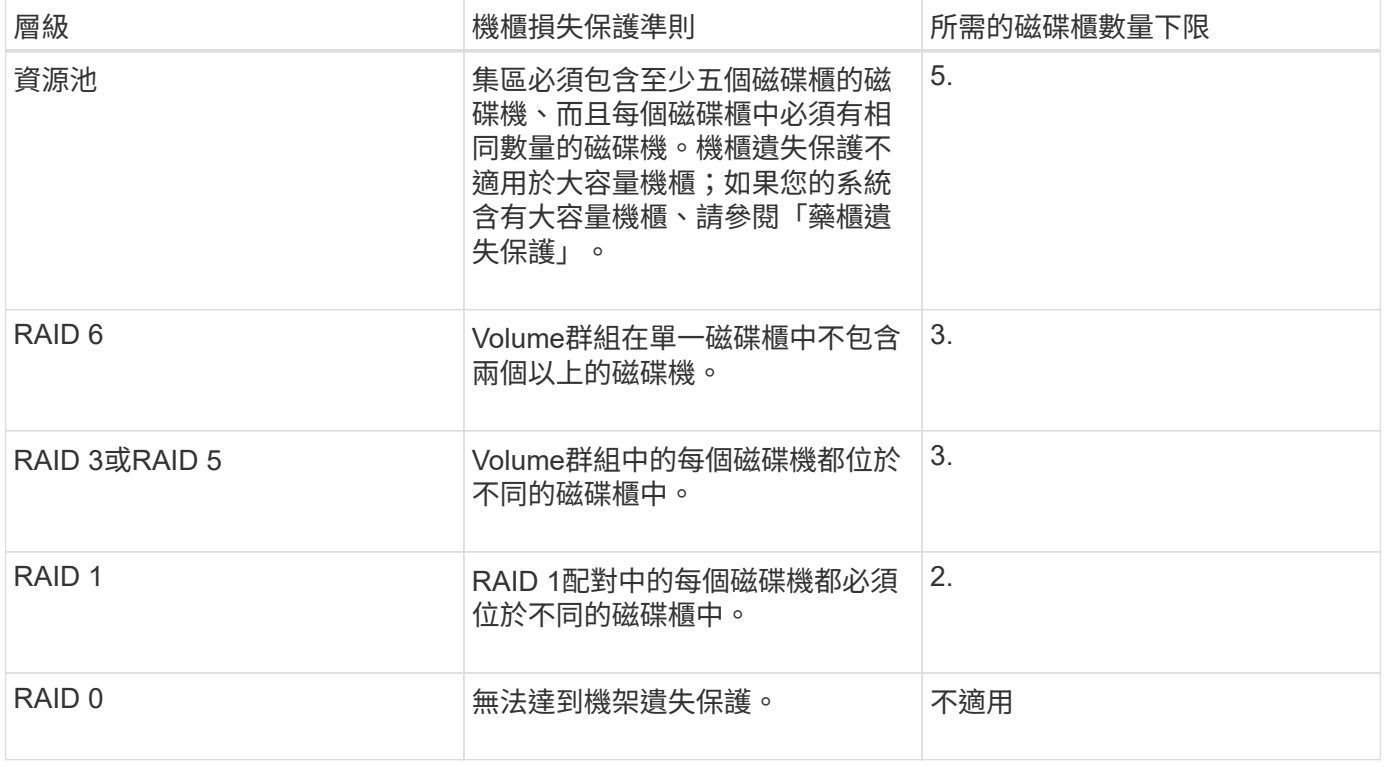

#### 藥櫃遺失保護

抽屜是您拉出以存取磁碟機的磁碟櫃之一。只有大容量的機櫃才有抽屜。藥櫃遺失保護可確保在單一藥櫃發生通 訊中斷時、能夠存取資源池或磁碟區群組中磁碟區上的資料。通訊中斷的範例可能是藥櫃電力中斷、或藥櫃內的 內部元件故障。

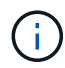

藥櫃遺失保護的條件取決於保護方法、如下表所述:

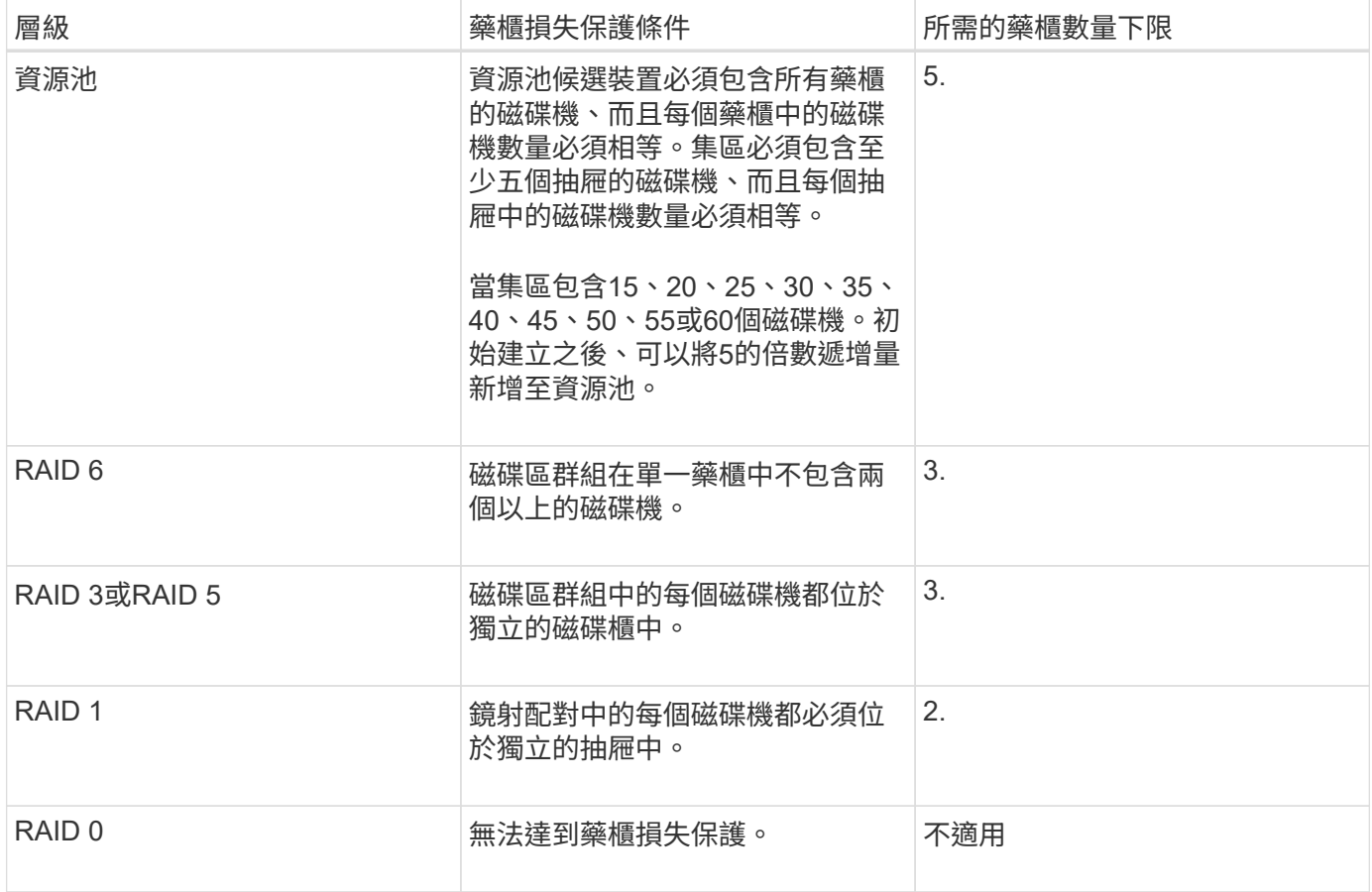

什麼是電池學習週期?

學習週期是自動校準智慧型電池電量表的週期。

學習週期包含下列階段:

- 控制的電池電力耗盡
- 休息期間
- 充電

電池會排空至預先決定的臨界值。在此階段、電池電量表會經過校準。

學習週期需要下列參數:

- 充飽電的電池
- 無過熱的電池

雙工控制器系統的學習週期會同時發生。對於使用多個電池或一組電池供電的控制器、記憶週期會依序進行。

學習週期會排定在一週中的同一天、以固定的時間間隔自動開始。週期之間的時間間隔以週為單位

學習週期可能需要數小時才能完成。

 $\bigodot$ 

#### 版權資訊

Copyright © 2024 NetApp, Inc. 版權所有。台灣印製。非經版權所有人事先書面同意,不得將本受版權保護文件 的任何部分以任何形式或任何方法(圖形、電子或機械)重製,包括影印、錄影、錄音或儲存至電子檢索系統 中。

由 NetApp 版權資料衍伸之軟體必須遵守下列授權和免責聲明:

此軟體以 NETAPP「原樣」提供,不含任何明示或暗示的擔保,包括但不限於有關適售性或特定目的適用性之 擔保,特此聲明。於任何情況下,就任何已造成或基於任何理論上責任之直接性、間接性、附隨性、特殊性、懲 罰性或衍生性損害(包括但不限於替代商品或服務之採購;使用、資料或利潤上的損失;或企業營運中斷),無 論是在使用此軟體時以任何方式所產生的契約、嚴格責任或侵權行為(包括疏忽或其他)等方面,NetApp 概不 負責,即使已被告知有前述損害存在之可能性亦然。

NetApp 保留隨時變更本文所述之任何產品的權利,恕不另行通知。NetApp 不承擔因使用本文所述之產品而產 生的責任或義務,除非明確經過 NetApp 書面同意。使用或購買此產品並不會在依據任何專利權、商標權或任何 其他 NetApp 智慧財產權的情況下轉讓授權。

本手冊所述之產品受到一項(含)以上的美國專利、國外專利或申請中專利所保障。

有限權利說明:政府機關的使用、複製或公開揭露須受 DFARS 252.227-7013(2014 年 2 月)和 FAR 52.227-19(2007 年 12 月)中的「技術資料權利 - 非商業項目」條款 (b)(3) 小段所述之限制。

此處所含屬於商業產品和 / 或商業服務(如 FAR 2.101 所定義)的資料均為 NetApp, Inc. 所有。根據本協議提 供的所有 NetApp 技術資料和電腦軟體皆屬於商業性質,並且完全由私人出資開發。 美國政府對於該資料具有 非專屬、非轉讓、非轉授權、全球性、有限且不可撤銷的使用權限,僅限於美國政府為傳輸此資料所訂合約所允 許之範圍,並基於履行該合約之目的方可使用。除非本文另有規定,否則未經 NetApp Inc. 事前書面許可,不得 逕行使用、揭露、重製、修改、履行或展示該資料。美國政府授予國防部之許可權利,僅適用於 DFARS 條款 252.227-7015(b) (2014年2月) 所述權利。

商標資訊

NETAPP、NETAPP 標誌及 <http://www.netapp.com/TM> 所列之標章均為 NetApp, Inc. 的商標。文中所涉及的所 有其他公司或產品名稱,均為其各自所有者的商標,不得侵犯。